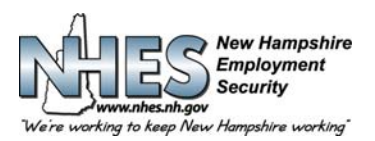

## **BANG NEW HAMPSHIRE 45 SOUTH FRUIT STREET, CONCORD, NH 03301**

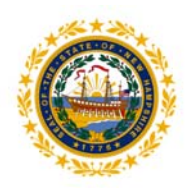

# **Cách nộp đơn xin trợ cấp thất nghiệp**

1. **Vào trang chủ của NHES** tại **www.nhes.nh.gov.** Nhấp vào nút màu nâu sẫm **"File a Claim for Benefits" (Nộp yêu cầu trợ cấp)** ở bên trái của trang.

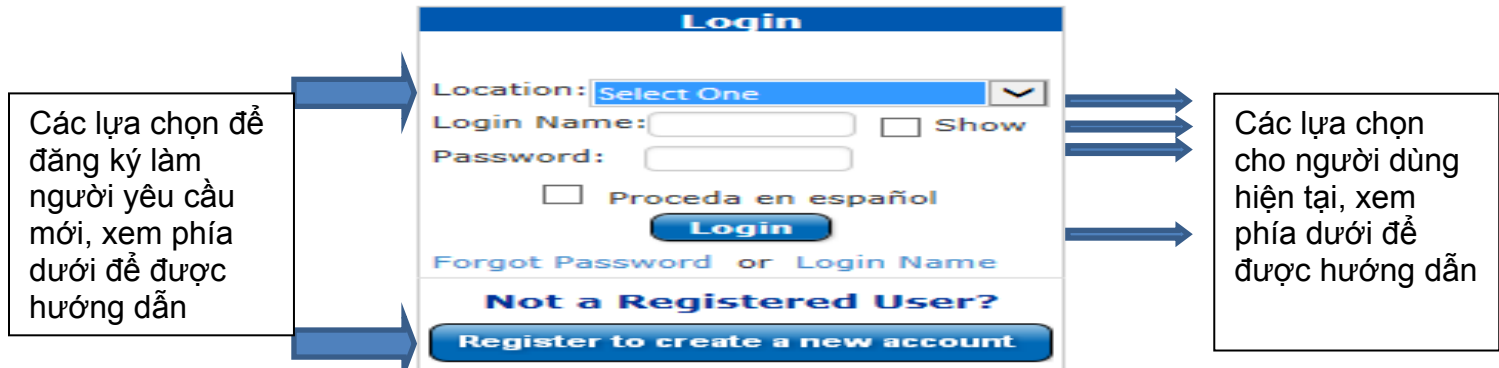

## **2. Đăng ký làm Người yêu cầu mới**

- **Bước 1:** Cho biết địa điểm quý vị đang nộp yêu cầu (nhà, thư viện, văn phòng NHES) và nhấp vào "Register to create a new account" (Đăng ký tạo tài khoản mới)
- **Bước 2:** Cung cấp thông tin cá nhân của quý vị trong các trường được yêu cầu và nhấp vào Next (Tiếp theo).
- **Bước 3:** Tạo tên đăng nhập và mật khẩu và nhấp vào Next (Tiếp theo).
- **Bước 4:** Chọn và ghi lại năm (5) câu hỏi và câu trả lời bảo mật khác nhau, sau đó nhấp vào Submit (Gửi)
- **Bước 5:** Quý vị sẽ được trở lại trang chính.
- **Bước 6:** Cho biết địa điểm quý vị đang nộp đơn, nhập tên đăng nhập và mật khẩu, sau đó nhấp vào Login (Đăng nhập).

### **3. Người dùng hiện tại và người dùng quay trở lại**

**Bước 1:** Cho biết địa điểm quý vị đang nộp đơn, nhập tên đăng nhập và mật khẩu, sau đó nhấp vào Login (Đăng nhập). **LƯU Ý:** Nếu trước đó quý vị đã nộp yêu cầu nhưng chưa thiết lập tên đăng nhập, hãy nhập số an sinh xã hội của quý vị vào trường Login Name (Tên đăng nhập). Sau đó quý vị sẽ được nhắc tạo tên đăng nhập mới và chọn năm (5) câu hỏi và câu trả lời bảo mật.

**Bước 2:** Chào mừng quý vị đến với menu chính

4. **Menu chính được cá nhân hóa.** Menu chính cá nhân của quý vị sẽ hiển thị. Chọn **Apply for Unemployment Insurance Benefits** (Đăng ký xin trợ cấp bảo hiểm thất nghiệp) để nộp yêu cầu ban đầu mới hoặc chọn **Reopen your claim for Unemployment Insurance Benefits** (Mở lại yêu cầu trợ cấp bảo hiểm thất nghiệp) để mở lại yêu cầu hiện tại của quý vị.

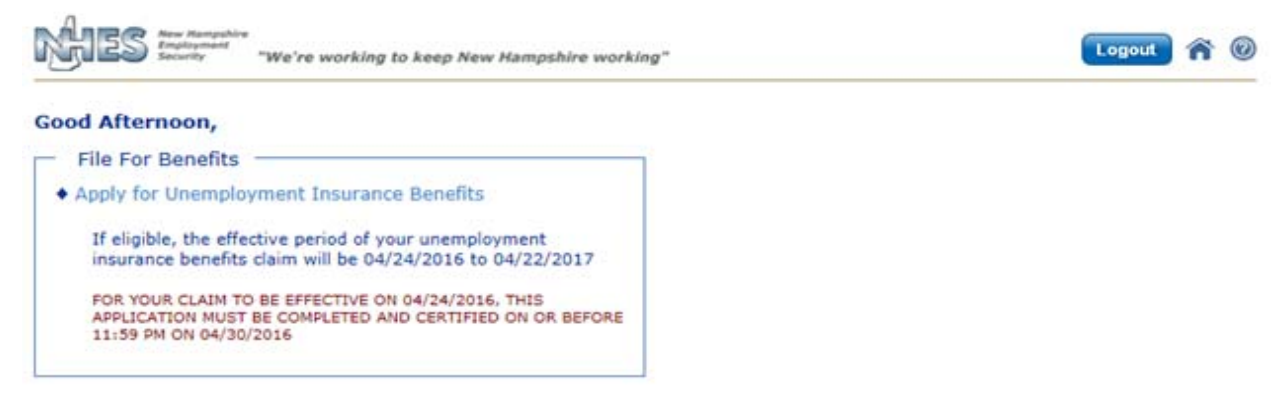

#### **How to File an Application for Unemployment Benefits**

NHES tự hào là thành viên của Mạng lưới Lực lượng lao động Hoa Kỳ và NH Works. NHES là Người sử dụng lao động cung cấp Cơ hội Bình đẳng và tuận thủ Đạo luật về Người Mỹ bị Khuyết tật. Các Hỗ trợ và Dịch vụ Phụ trợ có sẵn cho người khuyết tật khi có yêu cầu.

## **Sau đó quý vị sẽ cần hoàn tất những thông tin sau:**

- 5. **Thông tin cá nhân**. Nhập tất cả thông tin được yêu cầu và nhấp vào nút **Next** (Tiếp theo).
- 6. **Tùy chọn.** Nhập tất cả thông tin được yêu cầu và nhấp vào nút **Next** (Tiếp theo).
- 7. **Câu hỏi về yêu cầu**. Vui lòng đọc kỹ từng câu hỏi và trả lời thành thật, sau đó nhấp vào nút **Next** (Tiếp theo). Nếu bất kỳ câu trả lời nào quý vị cung cấp đòi hỏi thông tin cụ thể, các màn hình và câu hỏi bổ sung sẽ hiển thị. Trả lời tất cả câu hỏi bổ sung kỹ càng để tránh chậm trễ trong việc xử lý yêu cầu của quý vị.
- 8. **Quá trình làm việc**. Thông tin này vô cùng quan trọng. Nếu quý vị không cung cấp tất cả việc làm trong 18 tháng qua, việc xử lý yêu cầu có thể bị chậm trễ. Chọn từ danh sách người sử dụng lao động được hiển thị cho quý vị hoặc tìm kiếm người sử dụng lao động không có trong danh sách bằng cách chọn "My employer is not listed above" (Người sử dụng lao động của tôi không được liệt kê ở trên). Nhập vào **tất cả** người sử dụng lao động trong 18 tháng qua, cho dù là bán thời gian hay toàn thời gian tại NH hoặc bang khác, liên bang, quân sư, ký kết hợp đồng phụ hoặc tư tạo việc làm.
- 9. **Thông tin chi tiết về quá trình làm việc**. Từng trang chi tiết về việc làm riêng biệt sẽ được hiển thị cho mỗi người sử dụng lao động mà quý vị chọn hoặc nhập. Nhấp vào nút **Next** (Tiếp theo) để tiếp tục từng trang cho đến khi quý vị đã cung cấp toàn bộ quá trình làm việc trong 18 tháng qua, sau đó nhấp vào nút **Work History Complete** (Hoàn tất quá trình làm việc). Nếu bất kỳ câu trả lời nào quý vị cung cấp đòi hỏi thông tin cụ thể, các màn hình và câu hỏi bổ sung sẽ hiển thị. Trả lời tất cả câu hỏi bổ sung kỹ càng để tránh chậm trễ trong việc xử lý yêu cầu của quý vị.
- 10. **Tái tuyển dụng**. Tất cả người nộp đơn đều phải hoàn tất các trang Tái tuyển dụng. Nếu quý vị trở lại làm việc trong vòng 4 tuần kể từ ngày làm việc cuối cùng, quý vị sẽ không cần tham gia vào dịch vụ tái tuyển dụng nhưng có thể được lên lịch cho Phỏng vấn về Quyền Trợ cấp bắt buộc. Quý vị phải chọn ít nhất một công việc bằng cách sử dụng nút **Search** (Tìm kiếm) bên dưới **Occupation Details** (Thông tin chi tiết về công việc) và có cơ hội chọn hai công việc. Đối với mỗi công việc, quý vị sẽ được cung cấp danh sách các **Job Skills** (Kỹ năng công việc)và nên chọn tất cả các kỹ năng áp dụng. Nhấp vào nút **Next** (Tiếp theo) để tiếp tục.
- 11. **Review & Certify** (Xem lại & xác nhận). Đây là cơ hội để quý vị xem lại những thông tin đã cung cấp nhằm đảm bảo chúng chính xác. Đây là cơ hội duy nhất để quý vị thay đổi thông tin trước khi yêu cầu được hoàn thành. Sử dụng dấu công để mở rộng các phần và xem lại các câu trả lời của quý vị. Nếu quý vị muốn thay đổi bất kỳ thông tin nào, hãy nhấp vào **Edit this section** (Chỉnh sửa phần này) cho phần quý vị muốn chỉnh sửa. Quý vị sẽ được trở lại trang chỉnh sửa phù hợp. Nhấp vào **Next** (Tiếp theo) khi trang được chỉnh sửa.

Khi xem lại xong, hãy chọn hộp chọn để xác nhân quý vị đã xem lại thông tin và đã cung cấp thông tin đầy đủ và chính xác. Chọn cho dù quý vị đã hoàn thành yêu cầu hay một cá nhân hoặc thông dịch viên khác đã hoàn thành yêu cầu cho quý vị. Nhấp vào nút **Certify Claim** (Xác nhận yêu cầu) khi đã xong.

- 12. **Xác nhận**. Nếu quý vị không hoàn tất đơn này, vui lòng cung cấp tên của cá nhân đã hoàn thành đơn này cho quý vị. Để yêu cầu của quý vị được xử lý, quý vị phải chọn YES (Có) để thừa nhận quý vị đồng ý với tuyên bố xác nhận, sau đó nhấp vào nút **Next** (Tiếp theo).
- **13. Xác nhận**. Yêu cầu của quý vị đã được chấp nhận. **Trang này rất quan trọng vui lòng đọc.** Nộp yêu cầu trợ cấp thất nghiệp là quá trình gồm hai bước. Hướng dẫn về các bước tiếp theo, nộp yêu cầu liên tục, có trên trang này và phải được làm theo, nếu không, sẽ không có thêm hành động nào được thực hiện trên yêu cầu của quý vị; sẽ không có thanh toán nào được thực hiện. Quý vị phải nộp yêu cầu liên tục trong giai đoạn từ Chủ Nhật đến Thứ Bảy ngay sau ngày quý vị mở yêu cầu.
- Chúng tôi khuyên quý vị nên in trang này ra. Để làm vậy, hãy nhấp vào nút **Print Confirmation** (In Xác nhận). Nếu quý vị không thể in, vui long viết ghi lại Số xác nhận.

Việc nhấp vào nút **Main Menu** (Menu chính) sẽ đưa quý vị trở lại menu chính được cá nhân hóa của quý vị.

Nếu quý vị gặp vấn đề, hãy đến văn phòng NHWORKS của Sở Lao động New Hampshire tại địa phương để được hỗ trợ. Nếu quý vị không sống ở New Hampshire, vui lòng gọi 1-800-266-2252 và làm theo lời nhắc cho các câu hỏi về yêu cầu của quý vị.